# **Tutorial de configuração do ambiente de desenvolvimento Android com Eclipse**

## **DOWNLOAD DO ECLIPSE**

Baixe a versão Neon do eclipse em: http://www.eclipse.org/neon/

# **DOWNLOAD DO JDK**

Baixe o JDK 8u91 em: http://www.oracle.com/technetwork/java/javase/downloads/jdk8-downloads-2133151.html

- Role a página para baixo até encontrar a seguinte tabela
- Marque a opção "Accept License Agreement"
- Clique no link: "jdk-8u91-windows-x64.exe" (caso seu PC seja 64 bits) o Ou em: "jdk-8u91-windows-i586.exe" (caso seu PC seja 32 bits)

JDK 8u91 Checksum<br>JDK 8u92 Checksum

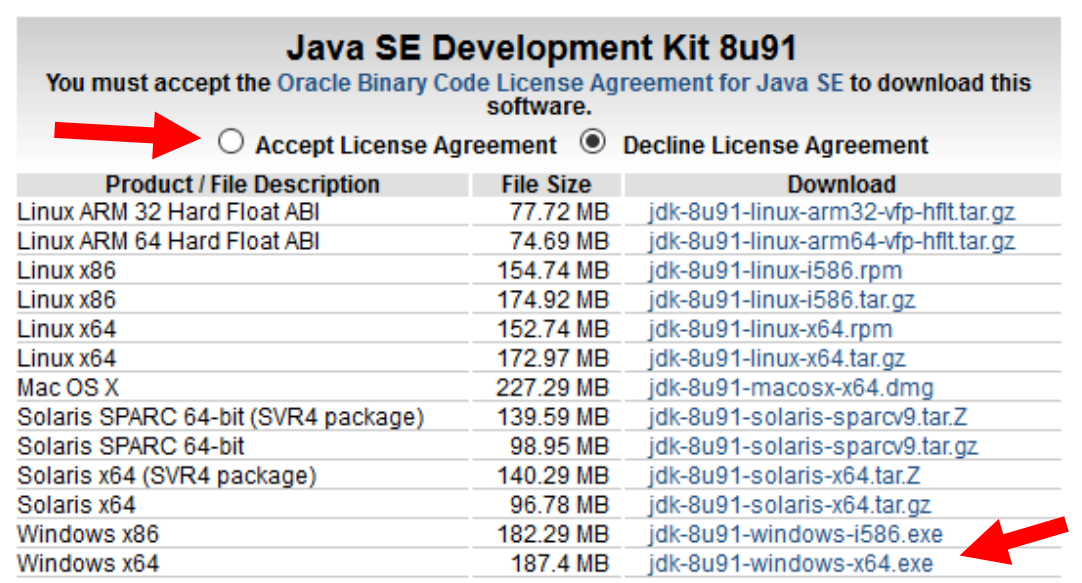

## **DOWNLOAD DO ANDROID SDK**

Baixe o Android SDK em: https://developer.android.com/studio/index.html#downloads

- Role para baixo até encontrar a seguinte tabela
- Clique no link: "installer\_r24.4.1-windows.exe"

#### Get just the command line tools

If you do not need Android Studio, you can download the basic Android command line tools below.

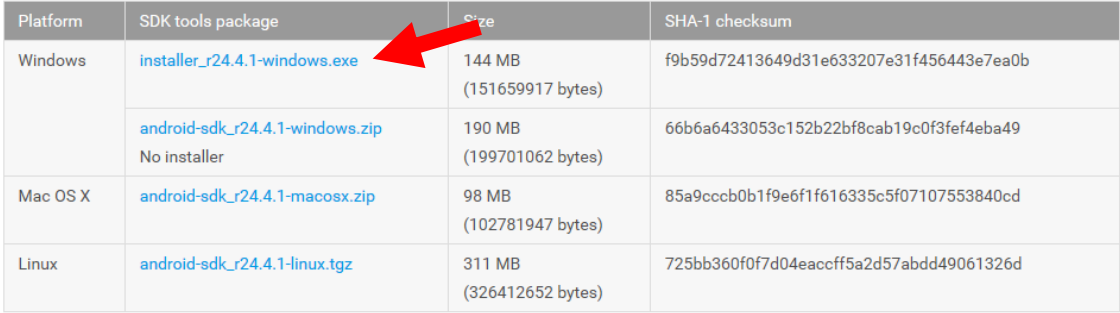

Also see the SDK tools release notes.

- Marque o checkbox
- Clique no botão de download

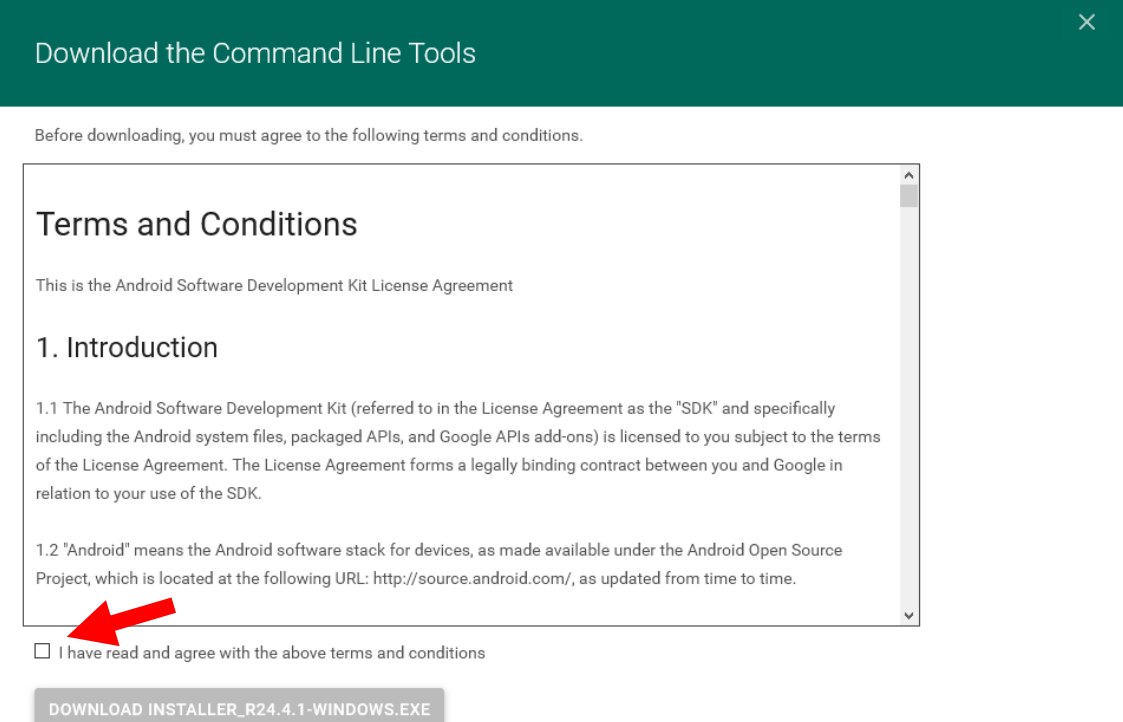

# **INSTALE O JDK**

# Siga os passos a seguir:

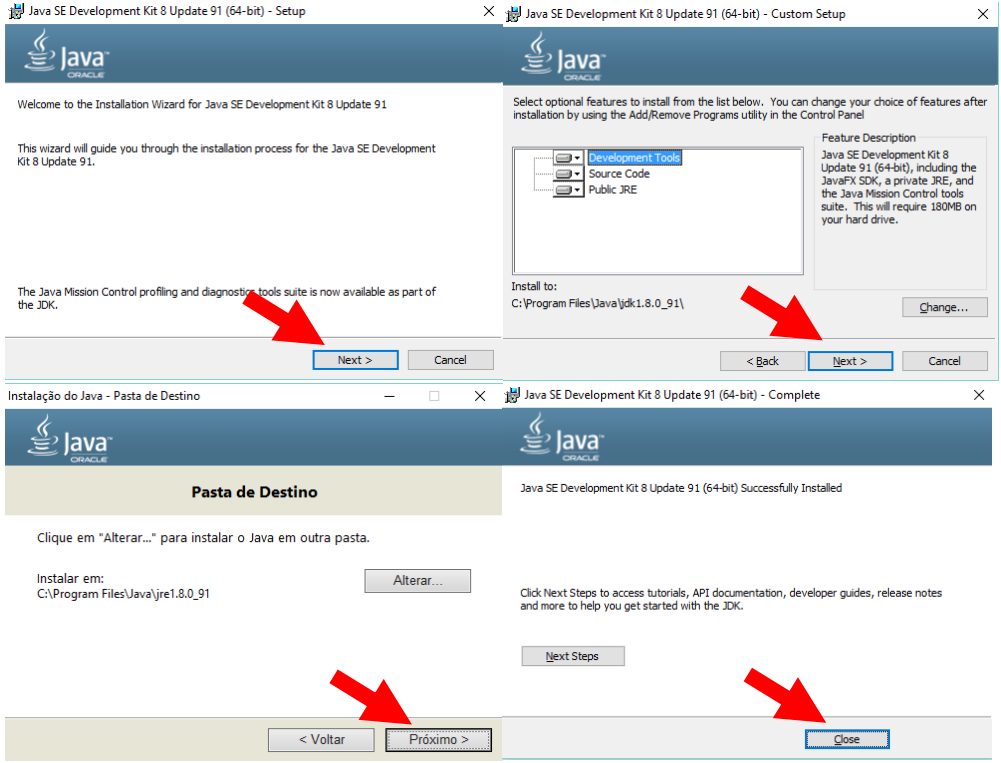

# **INSTALE O SDK**

Na tela para escolher o local de destino, clique no botão "Browse..."

Crie uma pasta chamada "androidSDK" no disco local C

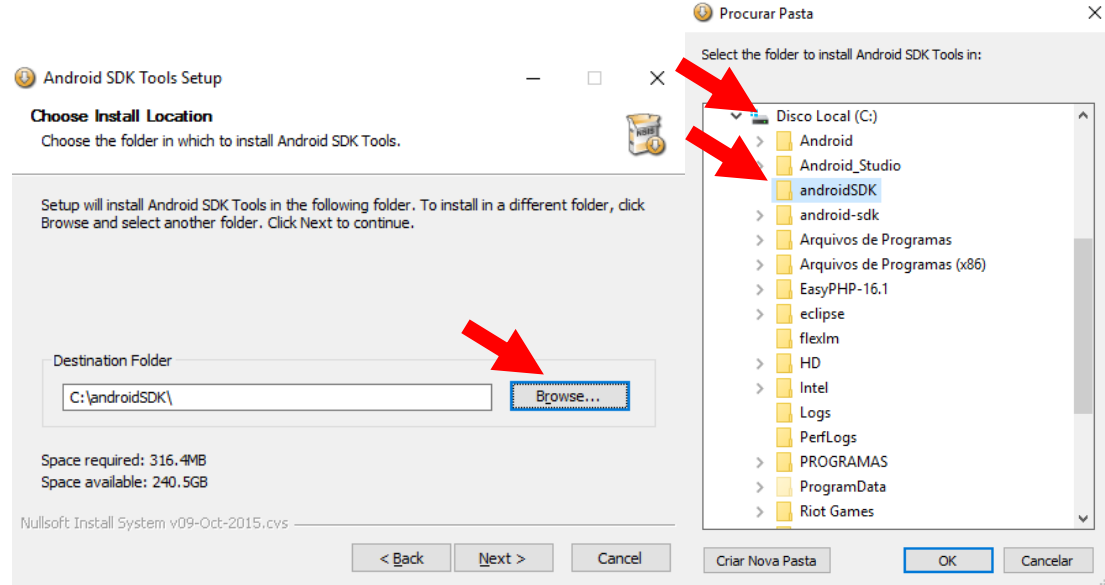

Na última tela desmarque o checkbox "Start SDK Manager" e clique em finish

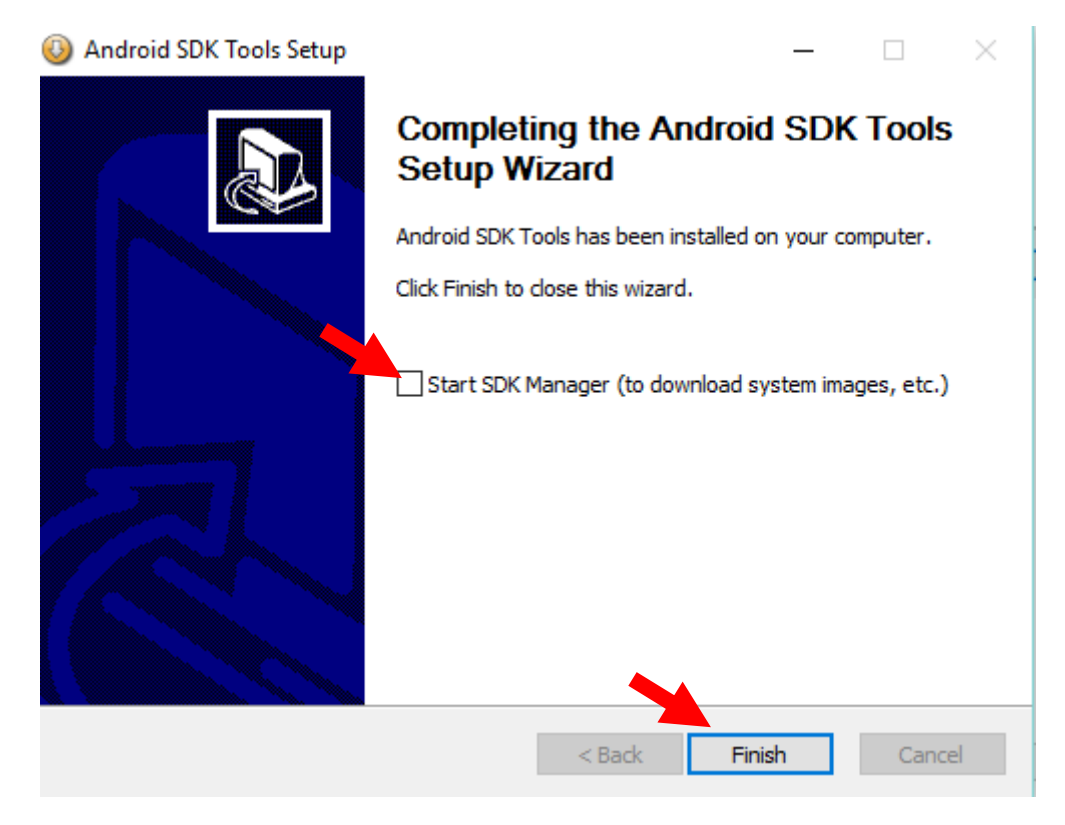

#### **INSTALE O ECLIPSE**

No instalador do Eclipse, escolha a opção: "Eclipse IDE for Java Developers".

Depois clique no botão de instalação.

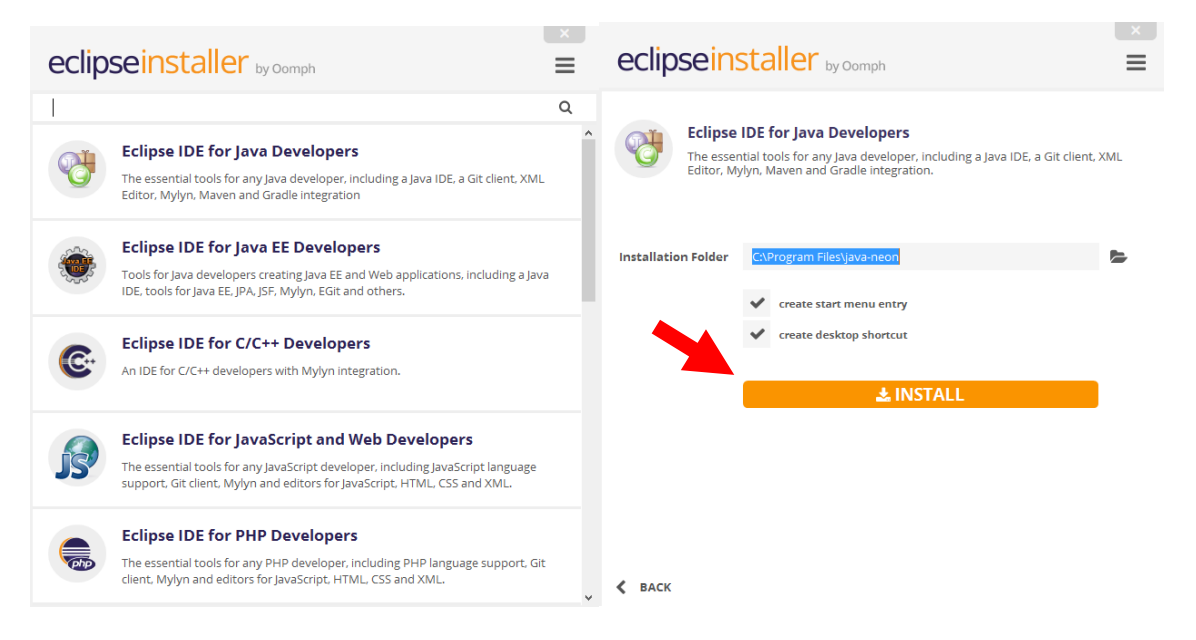

Terminada a instalação, clique em "Launch", isso irá abrir o Eclipse.

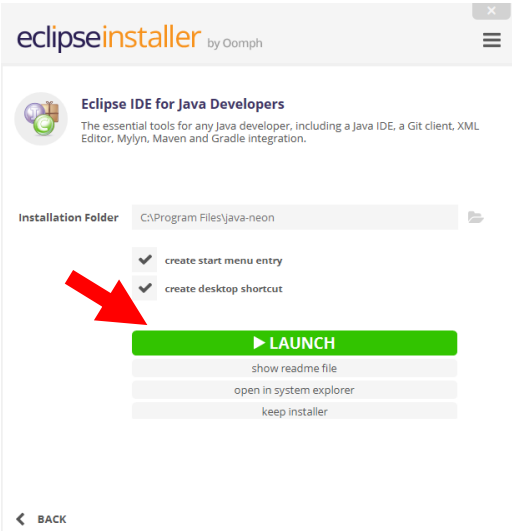

Na nova tela clique no botão "Browse..." e crie a pasta "workspaceAndroid" na pasta "Documentos"

Marque o checkbox "Use this as the default and do not ask again", depois clique em OK

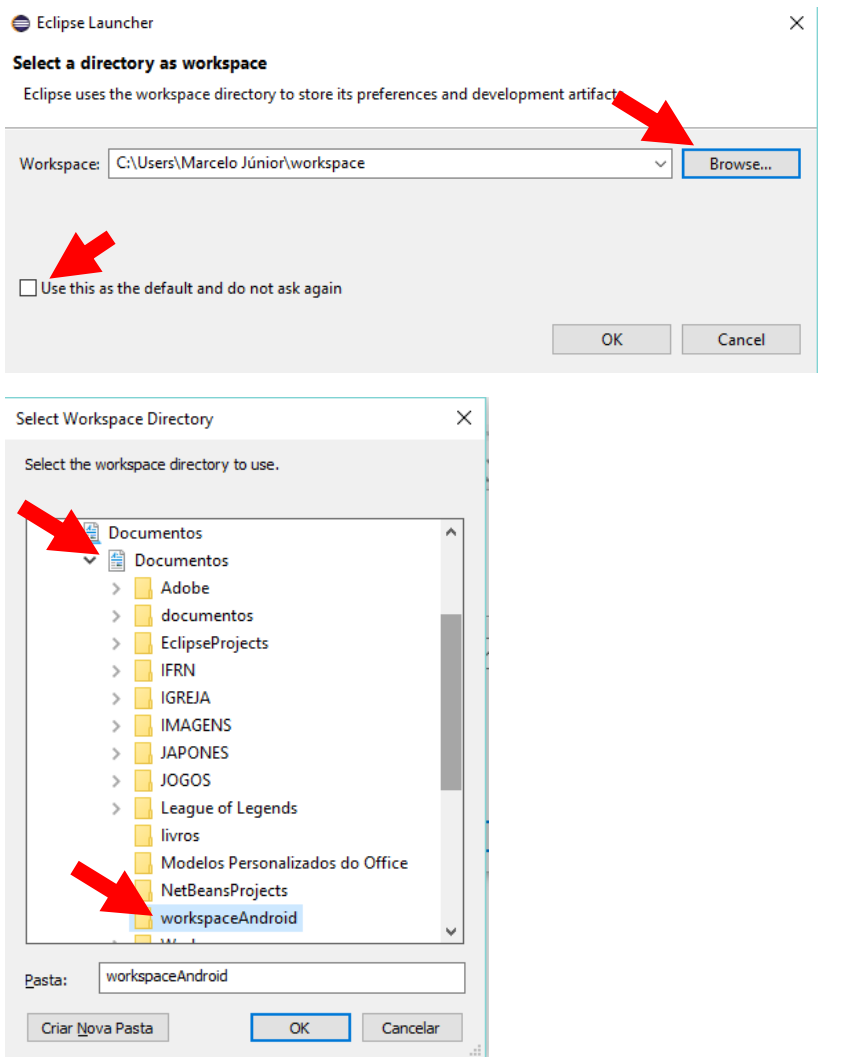

#### **CONFIGURANDO O ANDROID NO ECLIPSE**

Escolha o menu: Help > Install New Software...

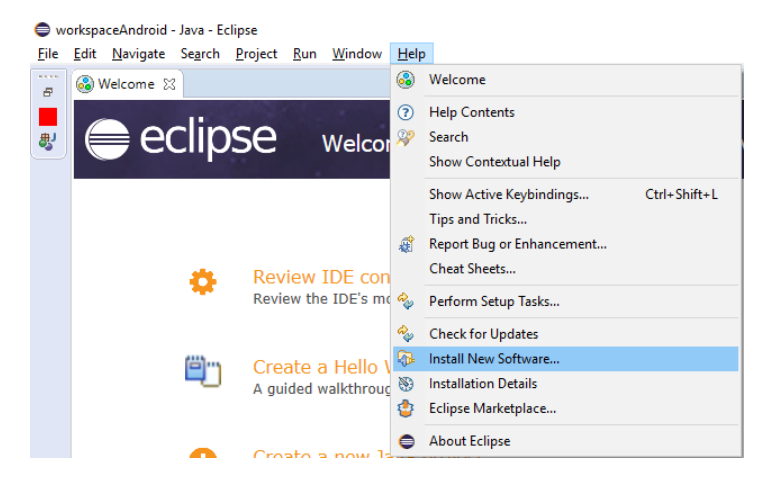

Clique em "Add..."

Na caixa que aparece, digite "Android" no campo "Name:" e cole o endereço "https://dl-ssl.google.com/android/eclipse/" no campo "Location", como segue:

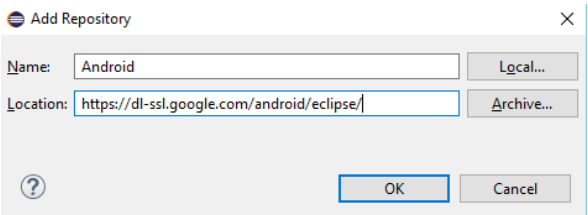

Marque o checkbox "Developer Tools" e clique em "Next >"

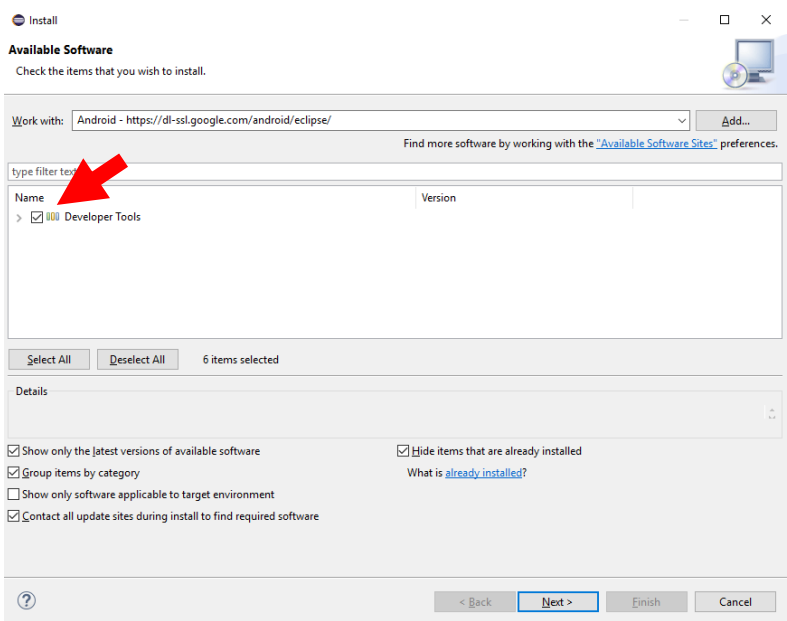

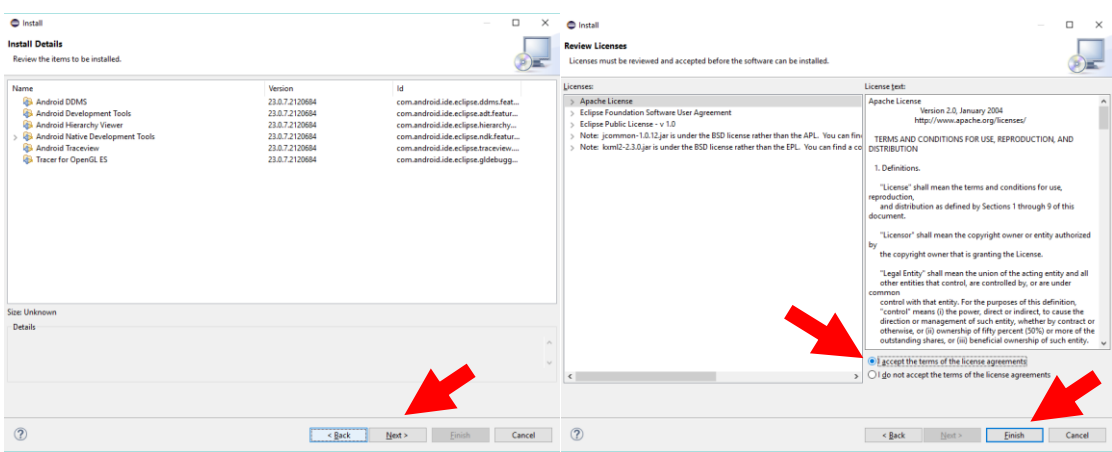

Em "Next >" novamente, e depois aceite os termos da licença e depois "Finish"

Se aparecer a seguinte mensagem de aviso, pode clicar em "OK"

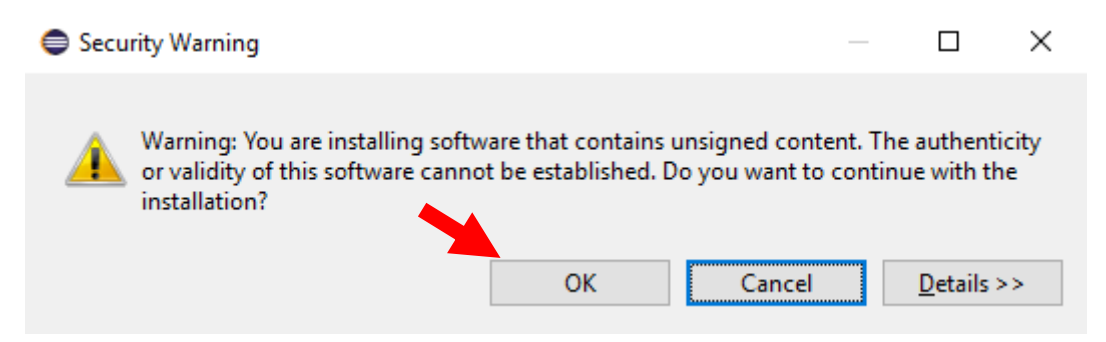

Quando aparecer a mensagem pedindo para reiniciar o Eclipse, clique em "Yes"

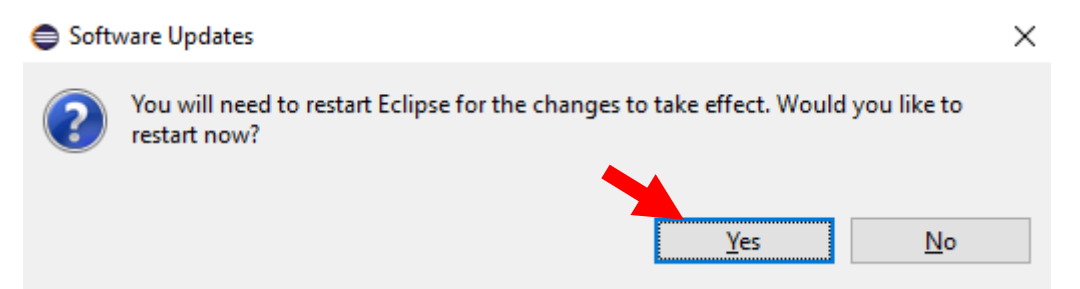

Depois que reiniciar o eclipse, acesse o menu: Window > Preferences

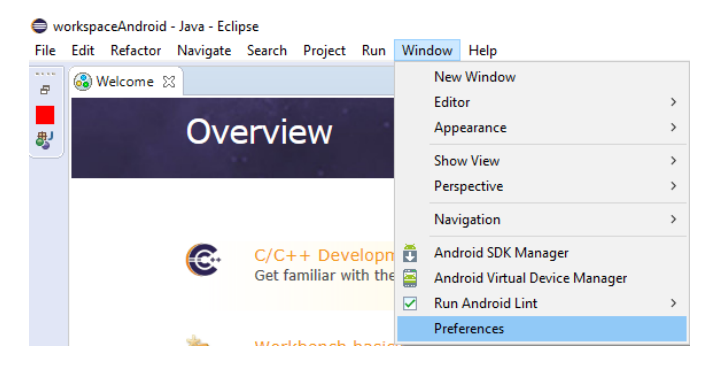

Na nova tela, no lado esquerdo, selecione "Android", clique em "Browse..." e localize a pasta "androidSDK" no disco local C

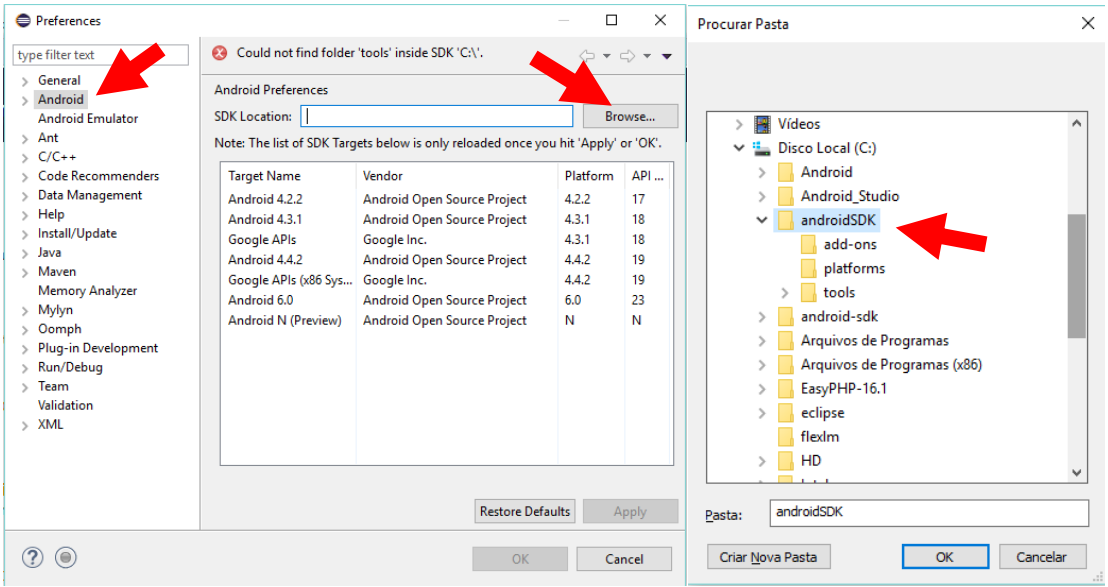

Clique em "OK" nas duas telas...

Acesse o menu: Window > Android SDK Manager

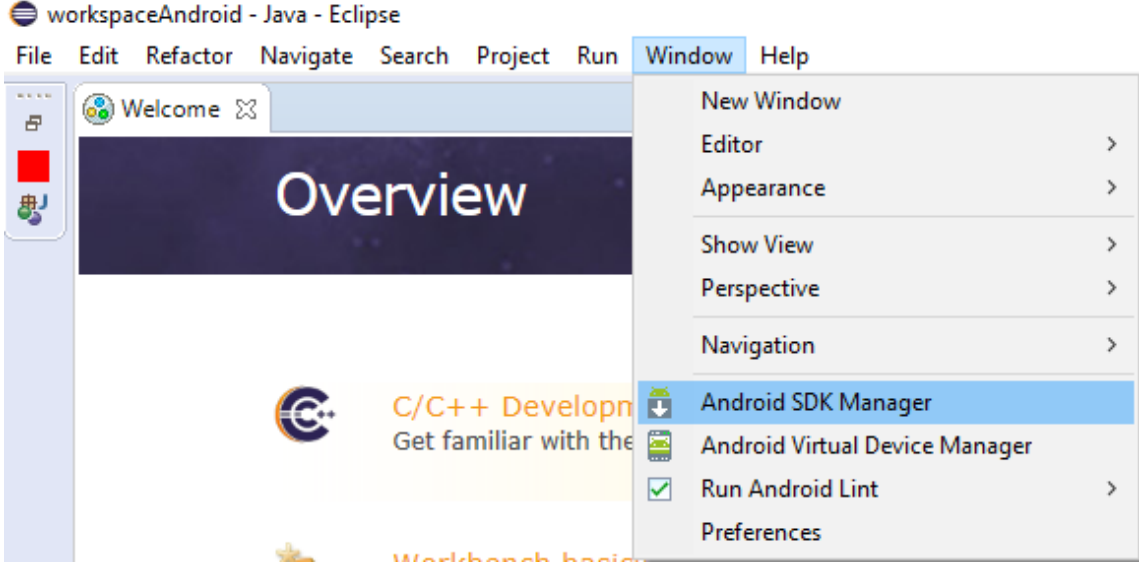

# O Android SDK Manager irá carregar as bibliotecas

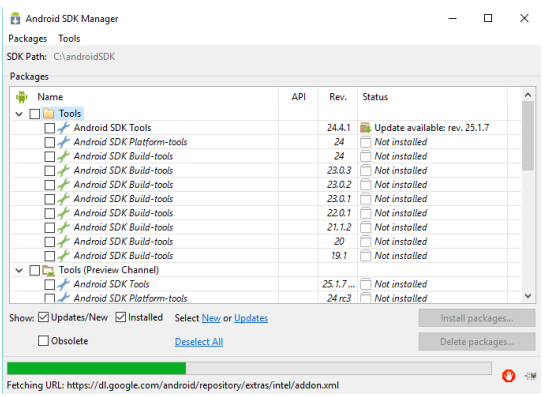

Na pasta "Tools", deixe marcado como segue:

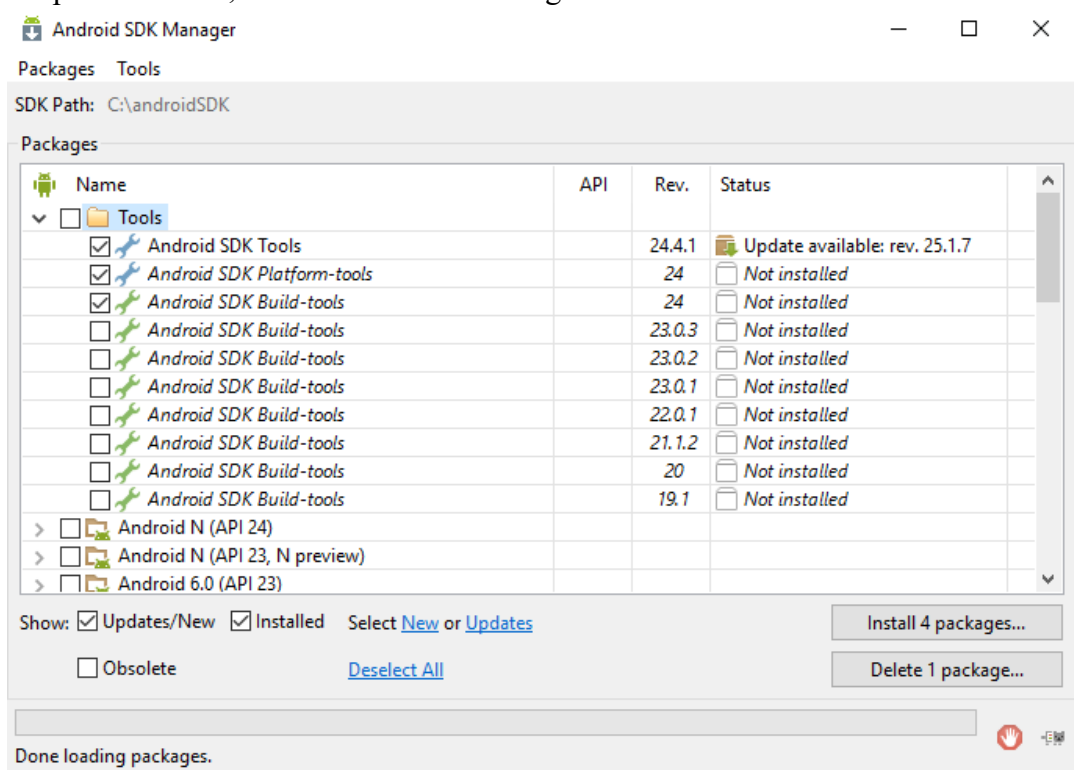

Minimize todas as versões do android e deixe marcado como segue:

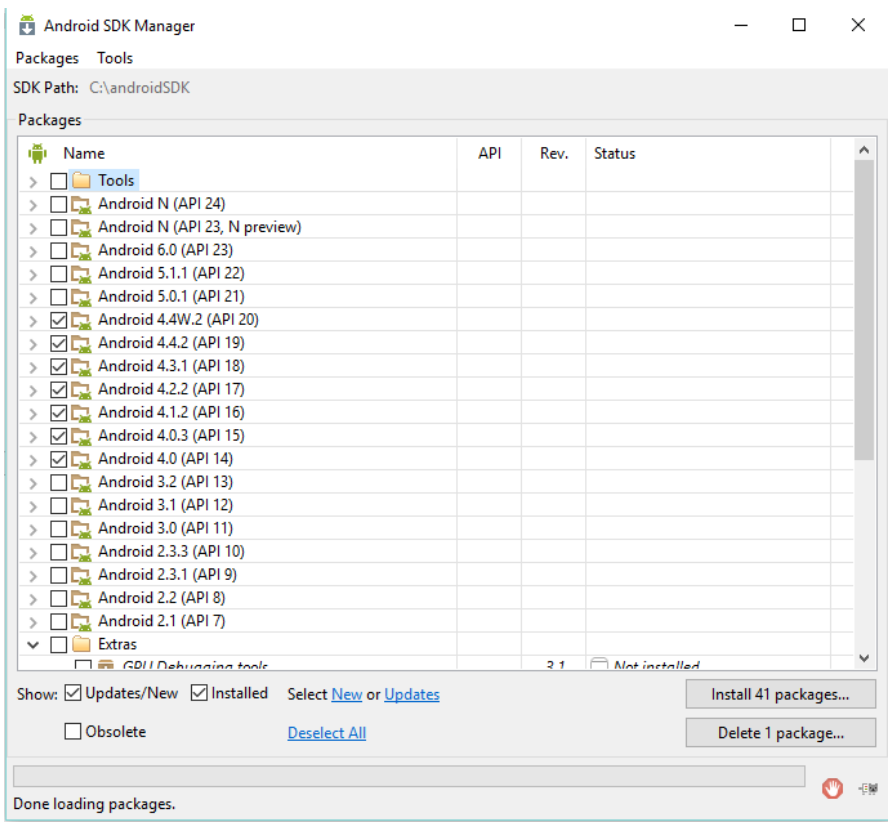

Na pasta "Extras" deixe marcado como segue e depois clique no botão de instalação

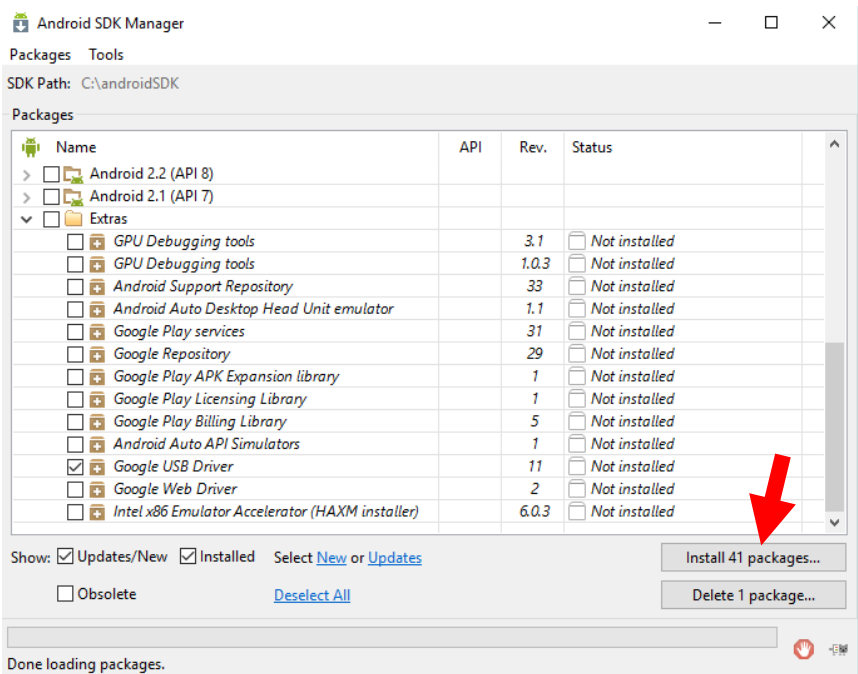

Aceite os termos de licença e clique em "Install"

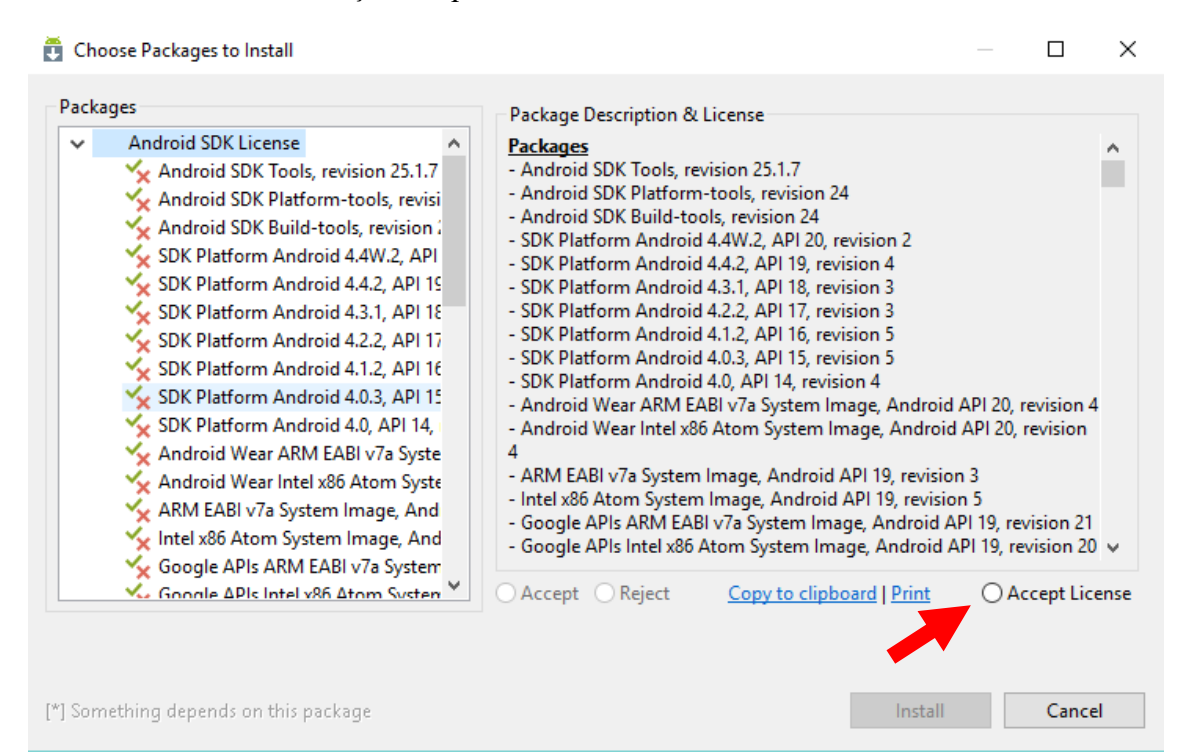

## **CRIANDO PROJETO "helloWorld"**

Acesse: File > New > Project

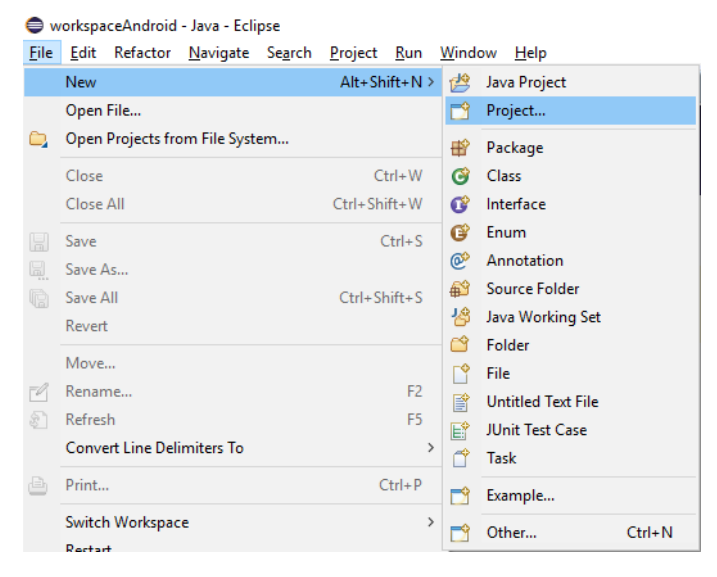

Selecione "Android Application Project" e clique em "Next >"

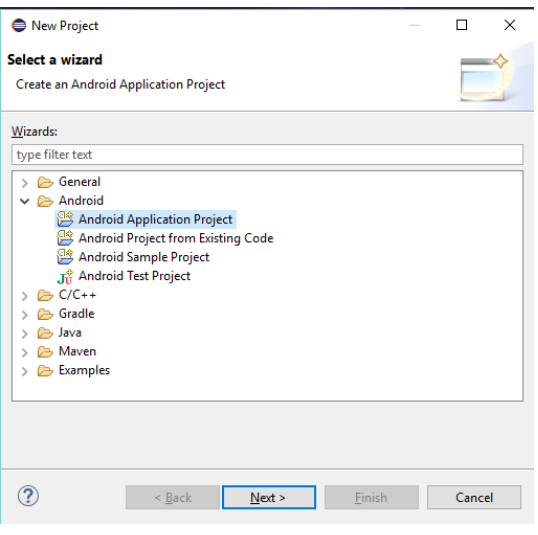

Preencha os campos como segue:

Application Name: helloWorld

Project Name: helloWorld

Package Name: com.teste.helloworld

Minimum Required SDK: API 14...

Target SDK: API 17...

Compile With: API 17...

Theme: Holo Light with Dark Action Bar

E clique em "Next >"

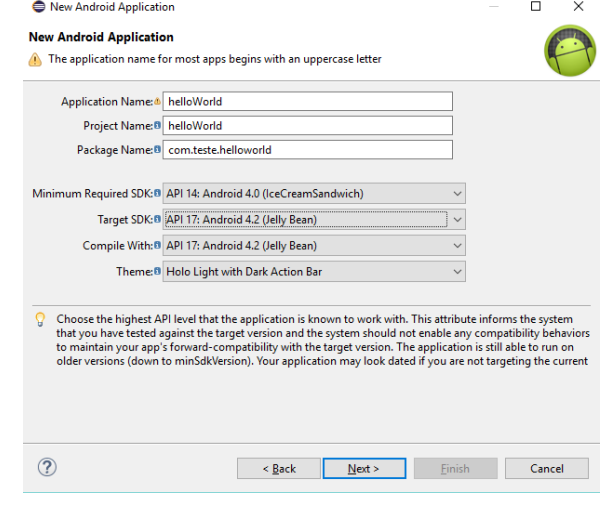

Deixe esta tela como está e clique em "Next >"

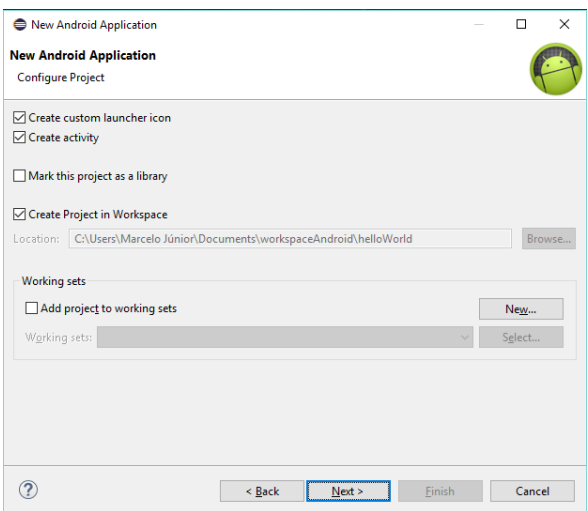

Agora pesquise na internet por uma imagem do planeta, esse será o ícone de nossa aplicação.

Clique no botão "Browse..." e localize a imagem do planeta que acabou de baixar e clique em "Next >"

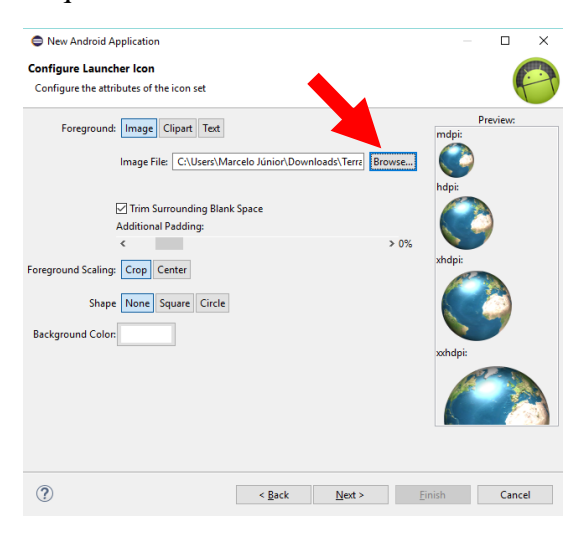

Estas telas deixe como estão e clique em "Next >" e a próxima clique em "Finish"

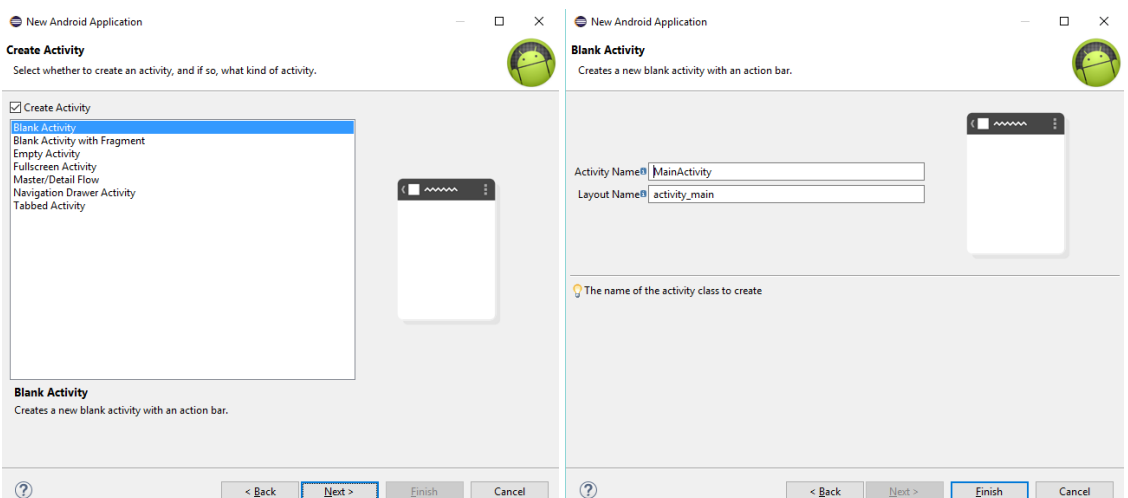

Esta deve ser a tela inicial do Eclipse:

Clique no ícone do Android (apontado na figura), e escolha a API 17

Clique na opção "Nexus One" e escolha a opção: Generic > 3.7" WVGA...

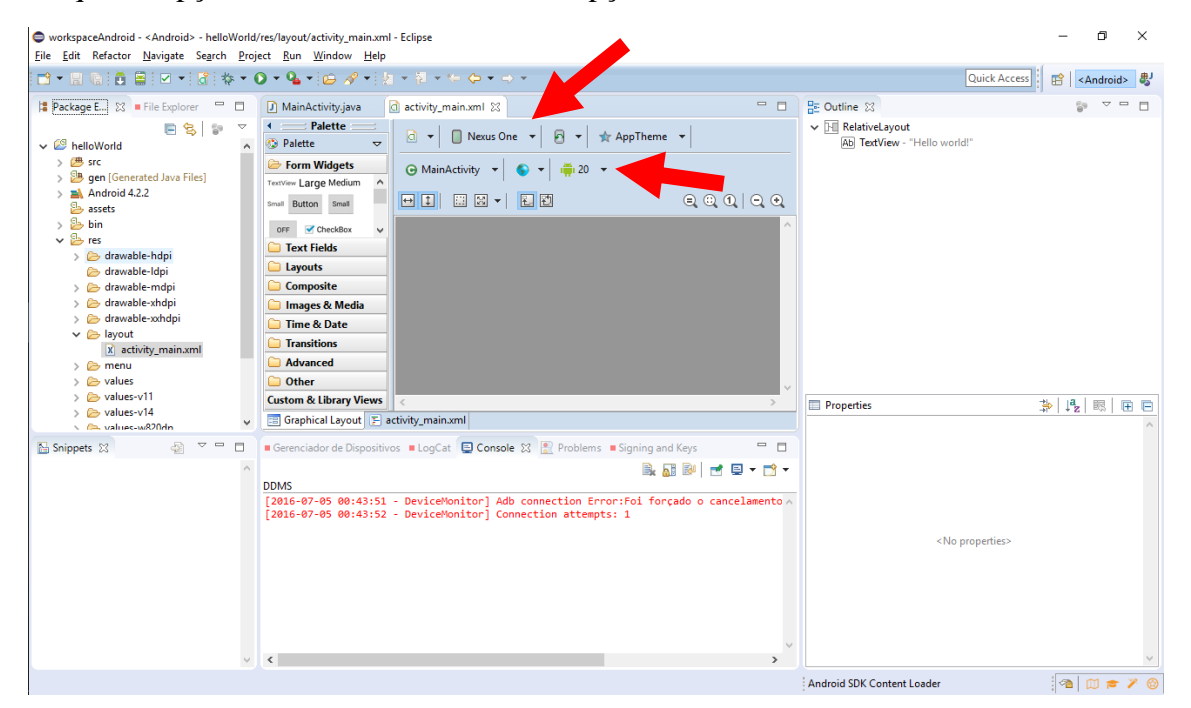

Sua tela de edição deve ficar assim:

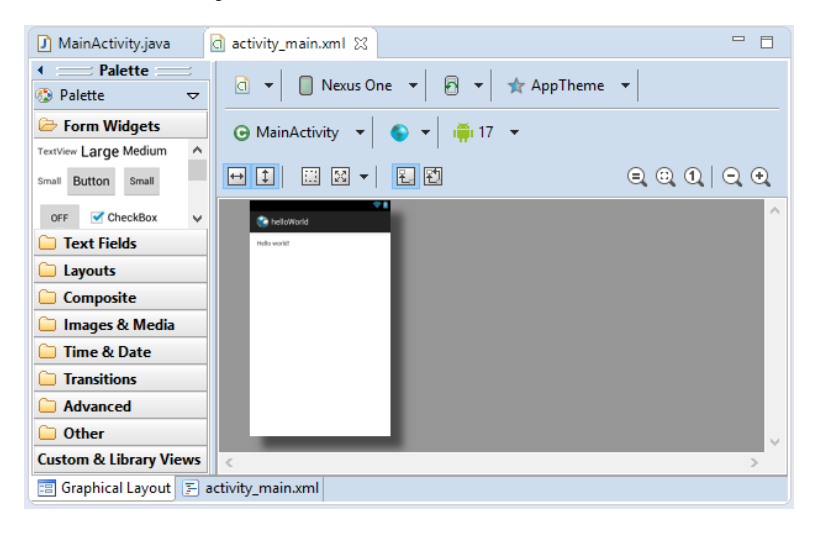

Conecte seu smartphone Android na porta USB do computador.

Depois clique com o botão direito do mouse sobre o nome do projeto, escolha a opção: Run As > 1 Android Application.

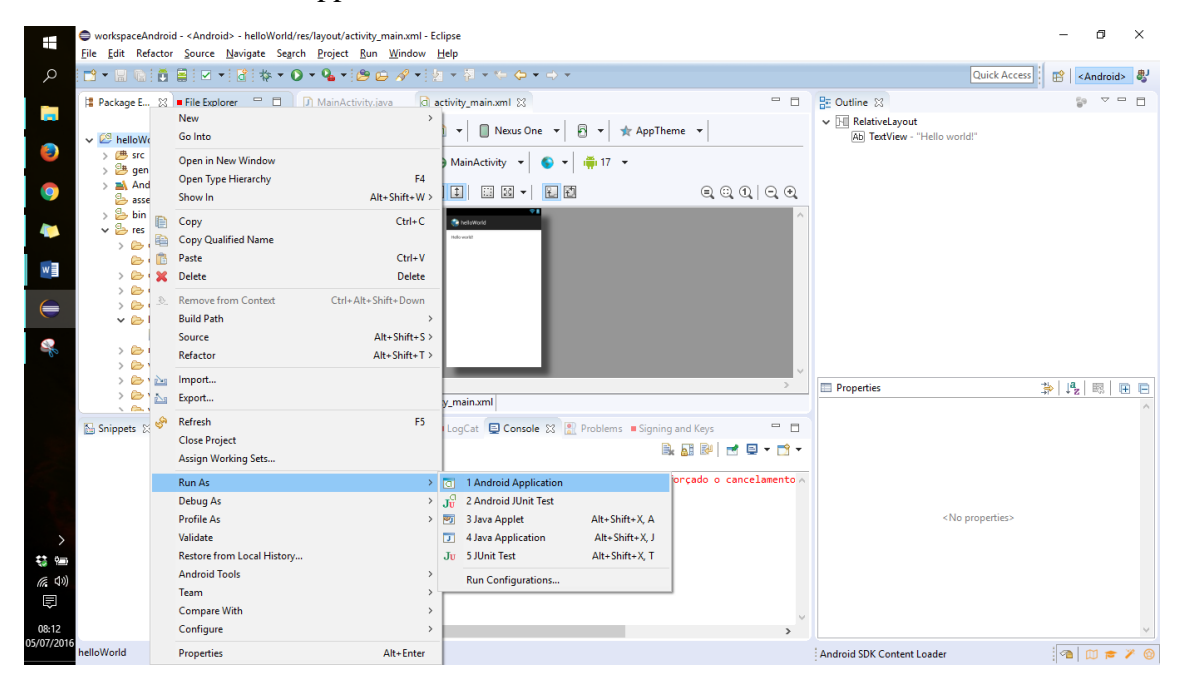

Seu "Hello World" deve aparecer no seu smartphone!